# Correggi pulsanti di prenotazione licenze mancanti

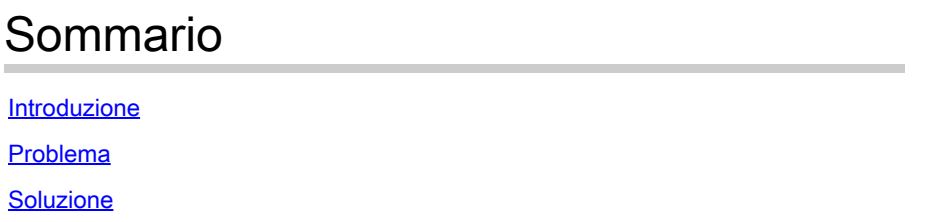

#### Introduzione

Questo documento descrive il problema riscontrato durante la prenotazione smart license per CyberVision Center.

## Problema

In alcuni casi, durante il processo di registrazione della licenza intelligente nell'interfaccia utente grafica di CyberVision (Admin > License) dopo aver eseguito i passaggi da 1 a 5 della sezione Registrare il centro nel collegamento alla documentazione indicato nel passaggio 6, vari pulsanti non vengono abilitati per eseguire le attività di prenotazione della licenza. (L'immagine mostra le opzioni che si prevede di visualizzare).

[Guida dell'utente di Cisco Cyber Vision Smart Licensing, versione 4.1.2 - Licenze offline \[Cisco](https://eur04.safelinks.protection.outlook.com/?url=https%3A%2F%2Fwww.cisco.com%2Fc%2Fen%2Fus%2Ftd%2Fdocs%2Fsecurity%2Fcyber_vision%2Fpublications%2FSmart-Licensing%2FRelease-4-1-2%2Fb_Cisco_Cyber_Vision_Smart_Licensing_User_Guide%2Fm_Offline_licensing_Smart_Licensing__3_2_2.html%23topic_5498&data=05%7C01%7Cupadhya%40qatarenergy.qa%7C63d90b1c083d41422d0c08db208a18a8%7C22e9f6b18d64432793447495608a7368%7C0%7C0%7C638139550552457810%7CUnknown%7CTWFpbGZsb3d8eyJWIjoiMC4wLjAwMDAiLCJQIjoiV2luMzIiLCJBTiI6Ik1haWwiLCJXVCI6Mn0%3D%7C3000%7C%7C%7C&sdata=Pn2UGql0vqj%2FQSuMOJpmkCJnBYiFICjPG8QDWlQ5HOs%3D&reserved=0) [Cyber Vision\] - Cisco.](https://eur04.safelinks.protection.outlook.com/?url=https%3A%2F%2Fwww.cisco.com%2Fc%2Fen%2Fus%2Ftd%2Fdocs%2Fsecurity%2Fcyber_vision%2Fpublications%2FSmart-Licensing%2FRelease-4-1-2%2Fb_Cisco_Cyber_Vision_Smart_Licensing_User_Guide%2Fm_Offline_licensing_Smart_Licensing__3_2_2.html%23topic_5498&data=05%7C01%7Cupadhya%40qatarenergy.qa%7C63d90b1c083d41422d0c08db208a18a8%7C22e9f6b18d64432793447495608a7368%7C0%7C0%7C638139550552457810%7CUnknown%7CTWFpbGZsb3d8eyJWIjoiMC4wLjAwMDAiLCJQIjoiV2luMzIiLCJBTiI6Ik1haWwiLCJXVCI6Mn0%3D%7C3000%7C%7C%7C&sdata=Pn2UGql0vqj%2FQSuMOJpmkCJnBYiFICjPG8QDWlQ5HOs%3D&reserved=0)

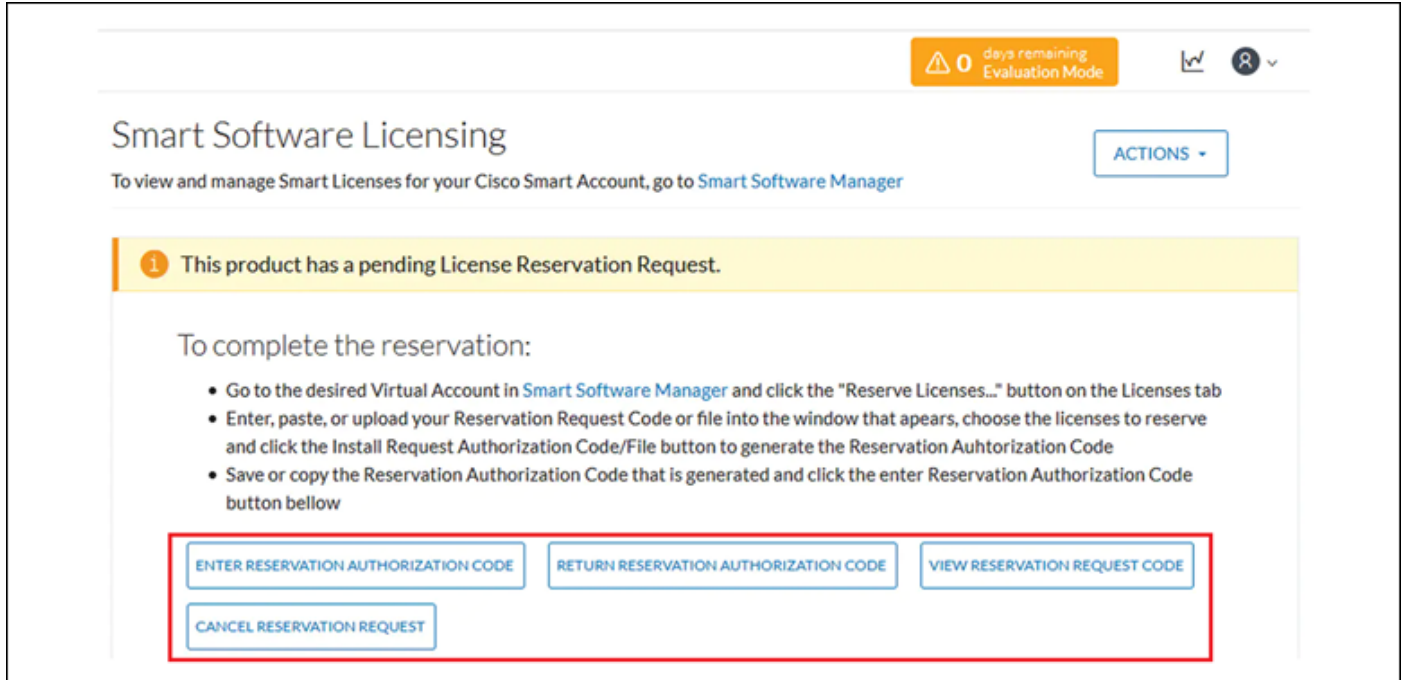

## Soluzione

Eseguire questi comandi nella CLI di CyberVision Center come utente root per riabilitare la prenotazione della licenza e riavviare il servizio Smart Agent.

# smartagentctl --disable-reservation # smartagentctl --enable-reservation

# systemctl restart sbs-smart-agent-daemon.service

Uscire e accedere nuovamente alla sessione del browser dell'interfaccia utente grafica di Center, le opzioni/i pulsanti devono essere abilitati inAdmin-> License.

#### Informazioni su questa traduzione

Cisco ha tradotto questo documento utilizzando una combinazione di tecnologie automatiche e umane per offrire ai nostri utenti in tutto il mondo contenuti di supporto nella propria lingua. Si noti che anche la migliore traduzione automatica non sarà mai accurata come quella fornita da un traduttore professionista. Cisco Systems, Inc. non si assume alcuna responsabilità per l'accuratezza di queste traduzioni e consiglia di consultare sempre il documento originale in inglese (disponibile al link fornito).